## **Sharing a File or Folder from OneDrive (Internal JCCC)**

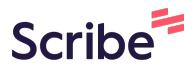

**1** Navigate to OneDrive (either via Explorer or online at Microsoft 365)

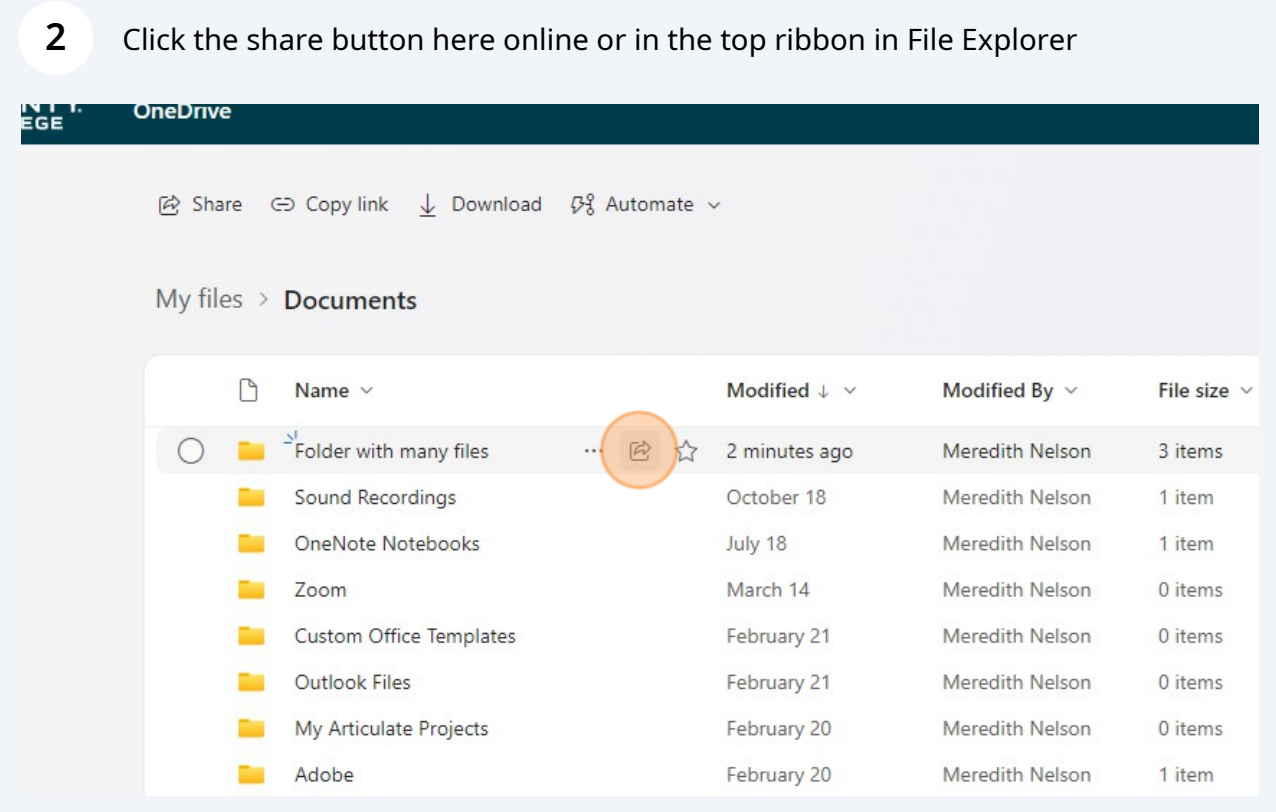

Type and then select the person/people you want to share with

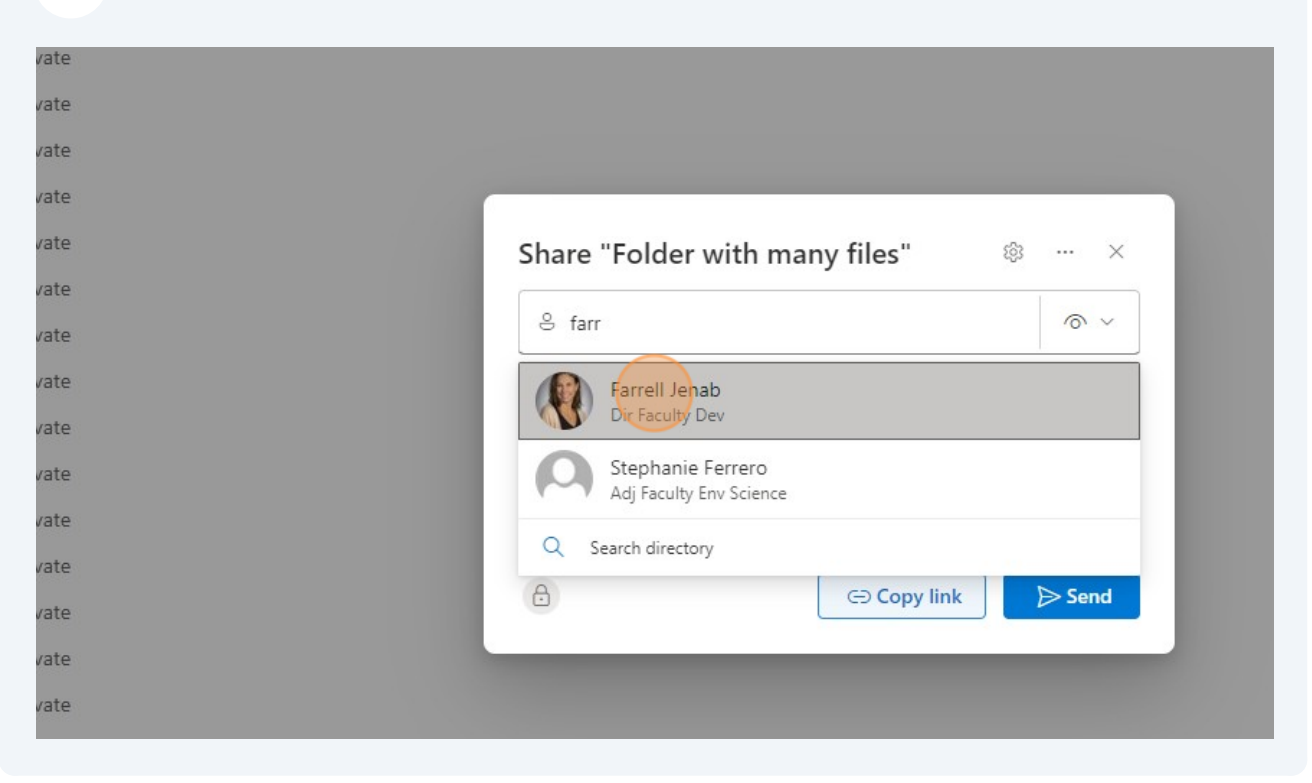

Click the chevron next to the eye to change from "View" to "Edit" if necessary

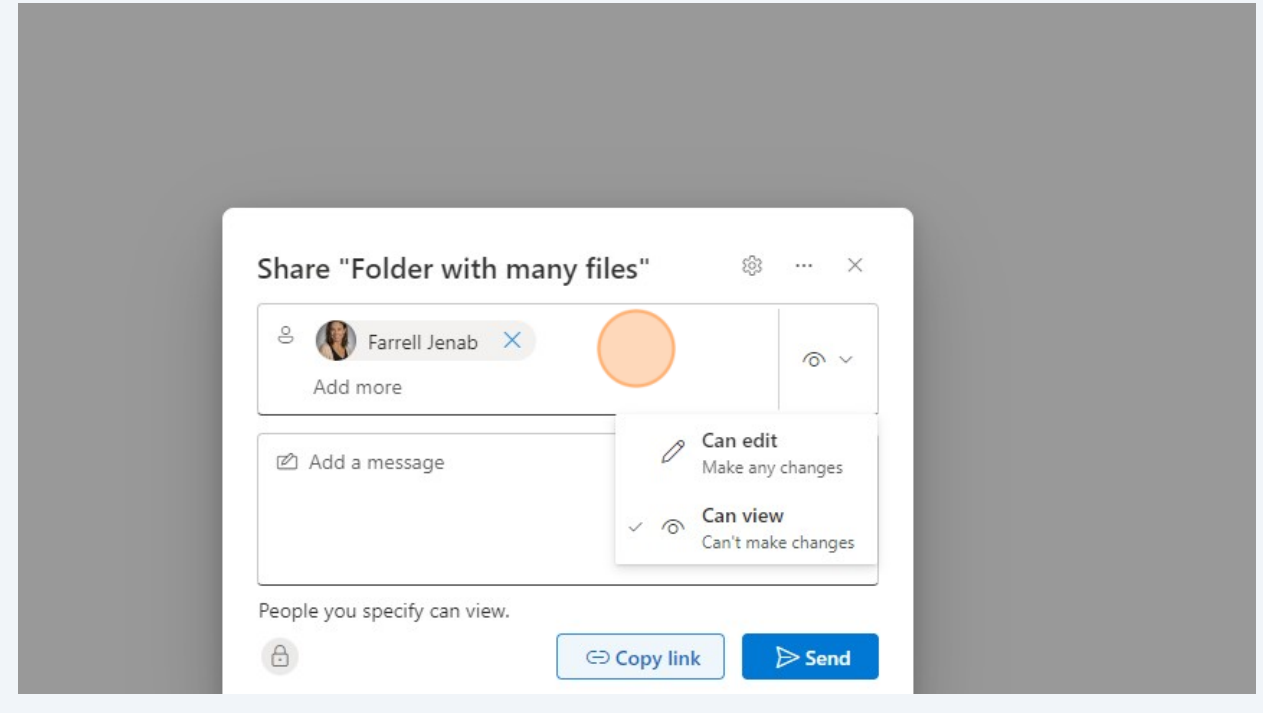

**5** Add more people as needed or add a message if sending automatically

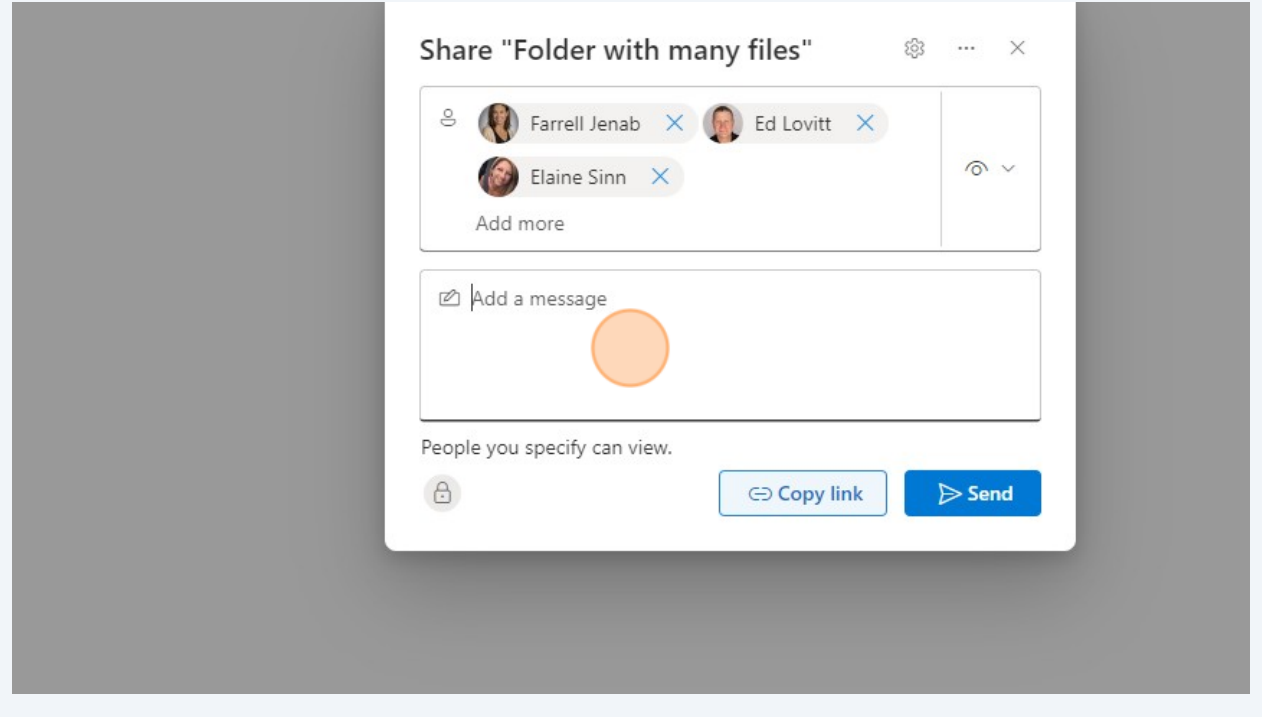

Click "Copy Link" or "Send". Copy the link to add to a custom email or Send to generate an automated one.

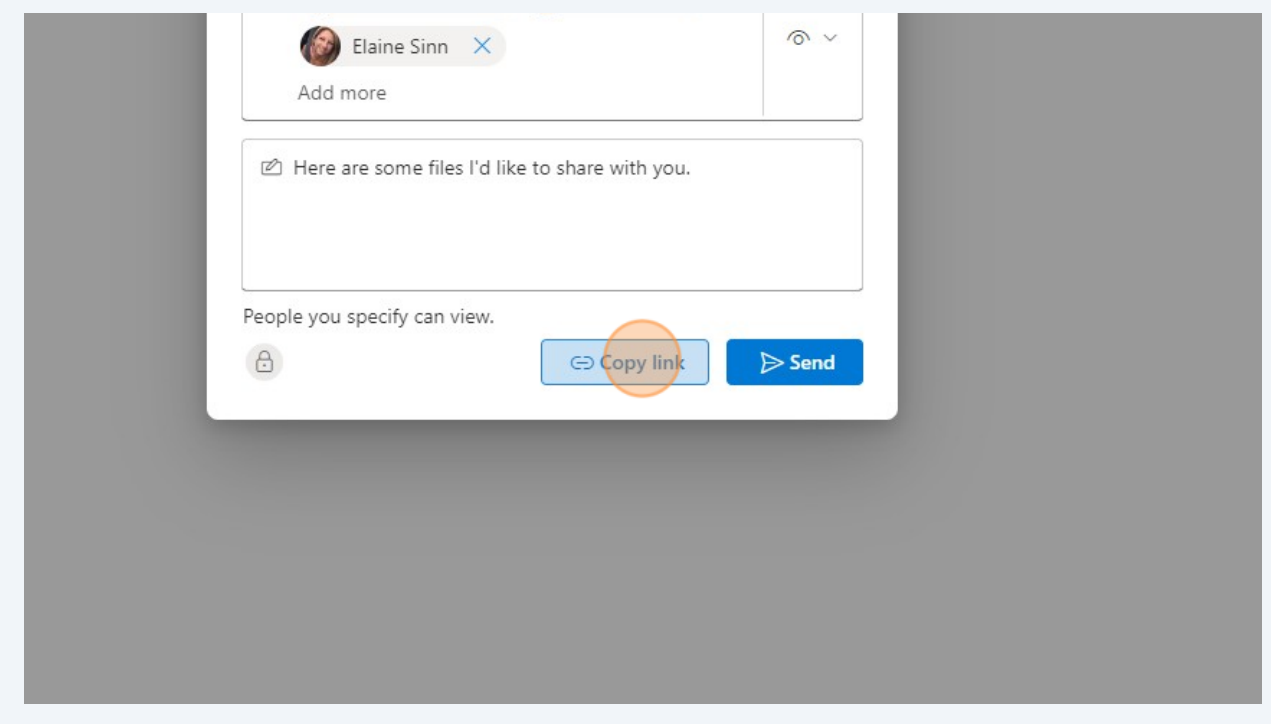

**6**

## **7** To check all sharing permissions click the gear

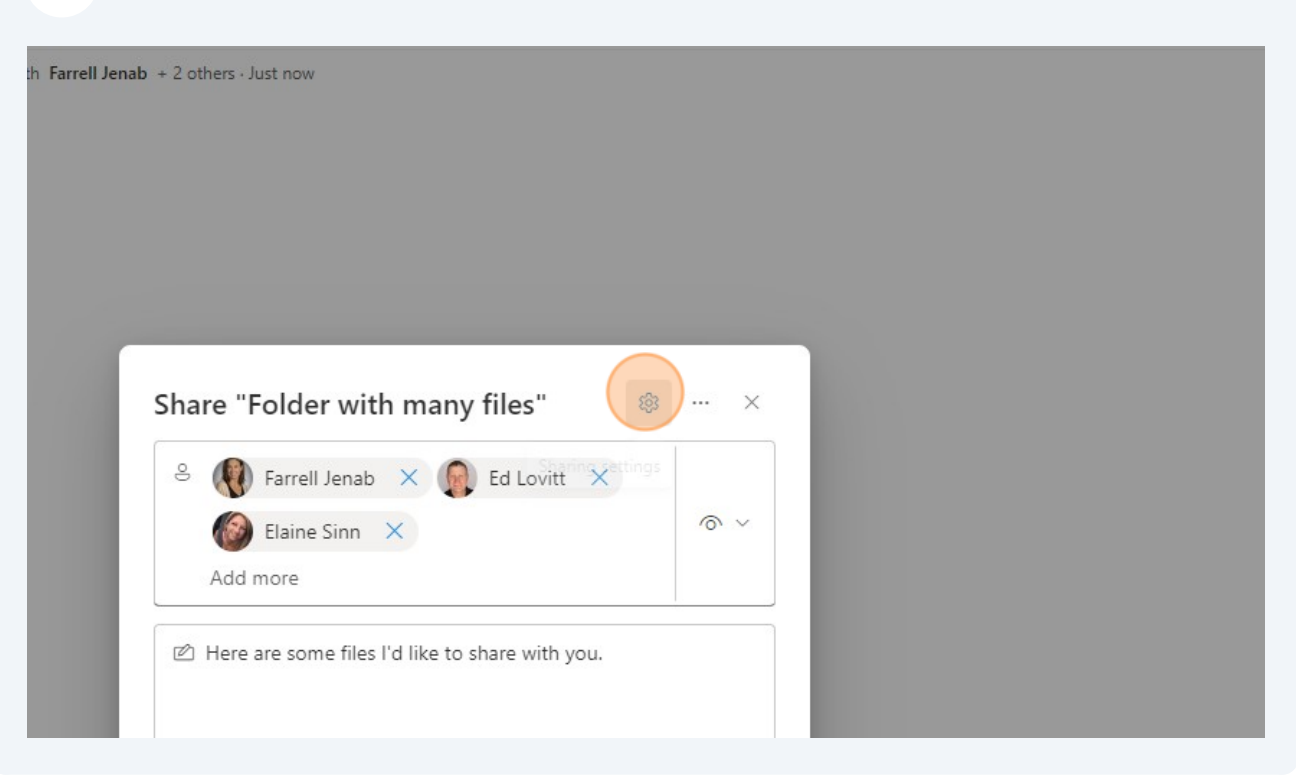